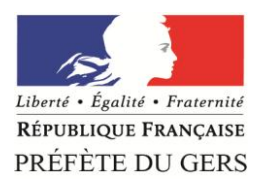

# **Procédure de dépôt des dossiers FDVA – Fonctionnement et Projets Innovants**

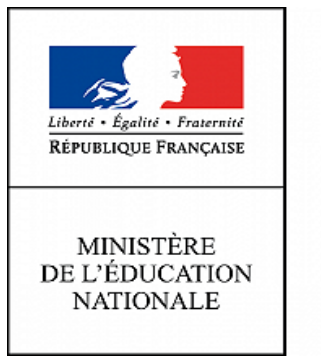

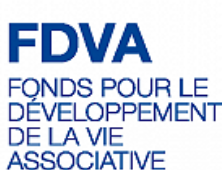

#### 1 – Préparer les documents nécessaires

Avant de vous lancer dans la démarche de dépôt de dossier, merci de vérifier que vous possédez sur votre ordinateur les documents suivants :

**Documents à joindre à votre demande :** 

- Le CERFA n°12156 rempli et signé ;
- Le rapport d'activité 2017 approuvé
- Le compte de résultat et bilan financier 2017, approuvés
- Le budget prévisionnel de l'année en cours, mentionnant la subvention demandée.
- Le projet associatif de l'association

2 – Envoyer les documents via Melanissimo

#### **Première étape : Se rendre sur Melanissimo** Connectez-vous sur le site suivant :

<https://melanissimo.developpement-durable.gouv.fr/>

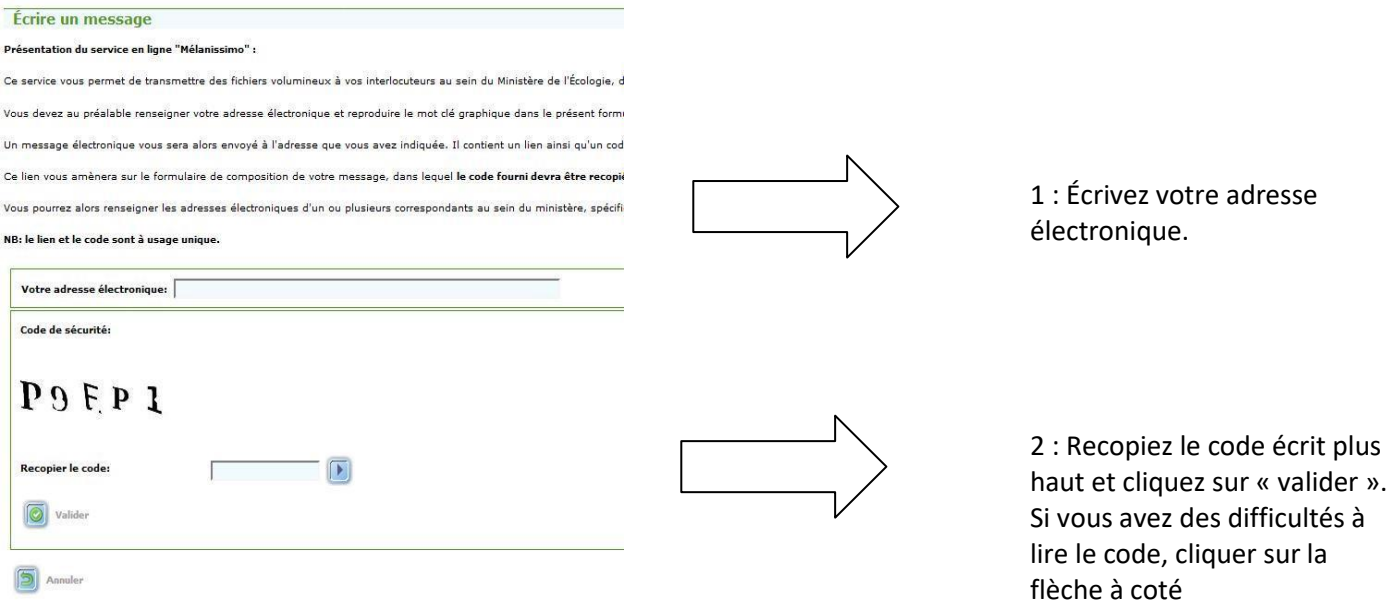

**Deuxième étape : Se rendre sur votre boite mail** 

Une fois cliqué sur « valider », rendez-vous sur votre boîte mail. Vous devriez avoir reçu un mail de « "Robot Mélanissimo - SG/SPSSI/PSI2" ». Si vous ne voyez pas le mail, essayez de consulter votre dossier « SPAM ». Dans ce mail, vous devriez avoir les informations suivantes :

Ce message vous a été envoyé par l'application Mélanissimo.

Pour envoyer un message vous devez suivre le lien ci-dessous et saisir la clé suivante dans le formulaire de création du message :

 $ebc637a0$ 

https://melanissimo.developpement-durable.gouv.fr/internets.jsf?idext=422A09A70BD759D65EE0E5E49109C17D

Attention : ce lien est à usage unique et ne peut être réutilisé pour l'envoi d'un autre message.

Si le lien n'est pas cliquable, copiez le dans la barre d'adresse de votre navigateur Web pour accéder aux fichiers.

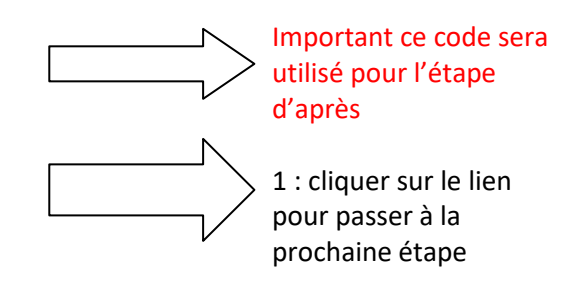

## **Troisième étape : Continuer sur « Melanissimo » grâce au lien ci-dessus**

De retour sur Melanissimo, vous arrivez sur la page d'envoi :

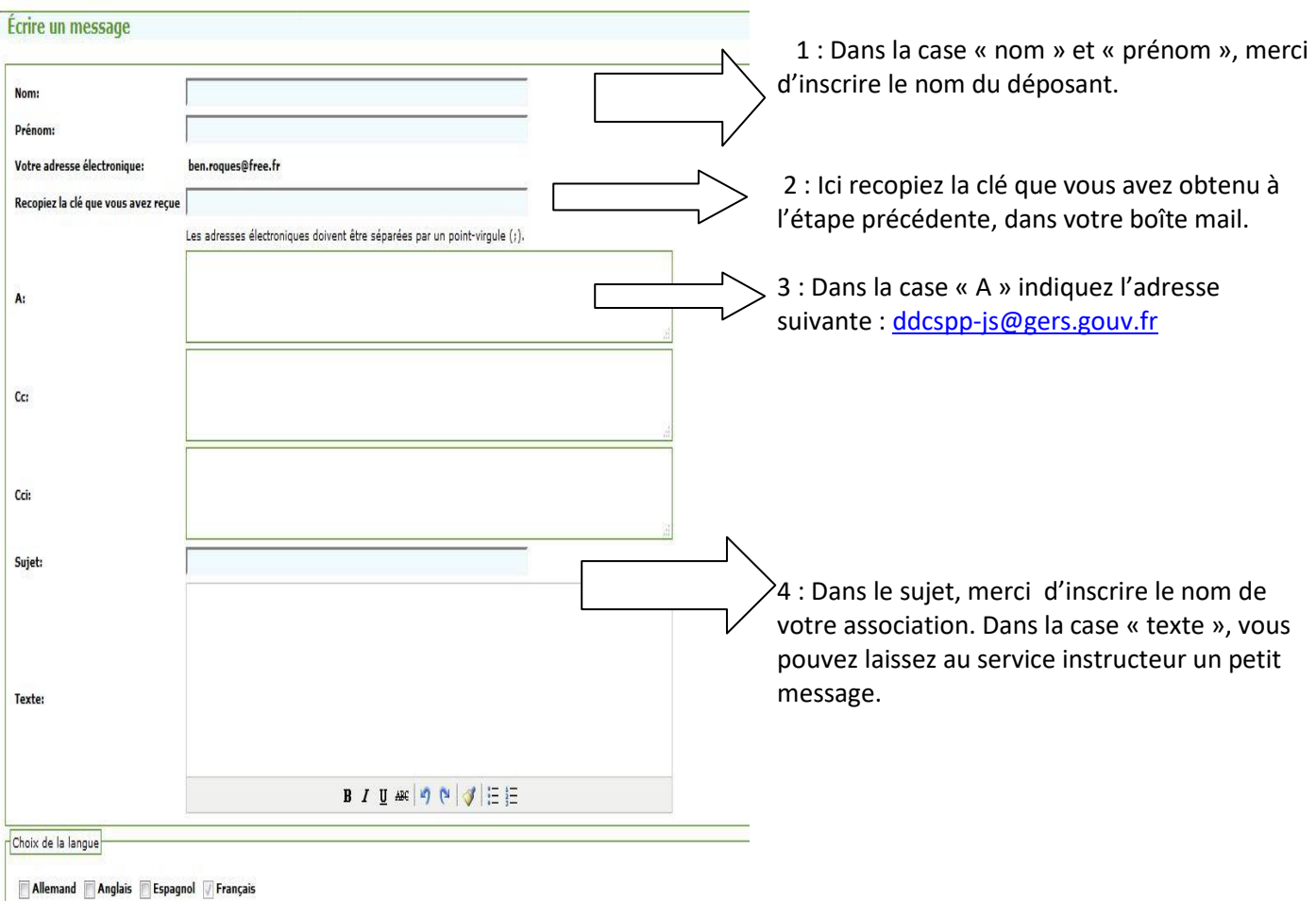

### **Quatrième étape : Charger vos documents**

Sur la même page, cliquez sur le texte « joindre un fichier »

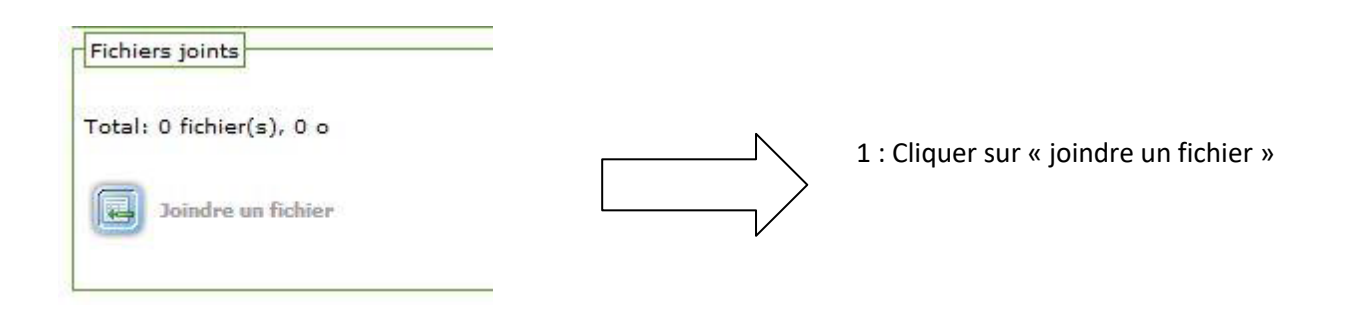

Vous arrivez sur la page de chargement des dossiers :

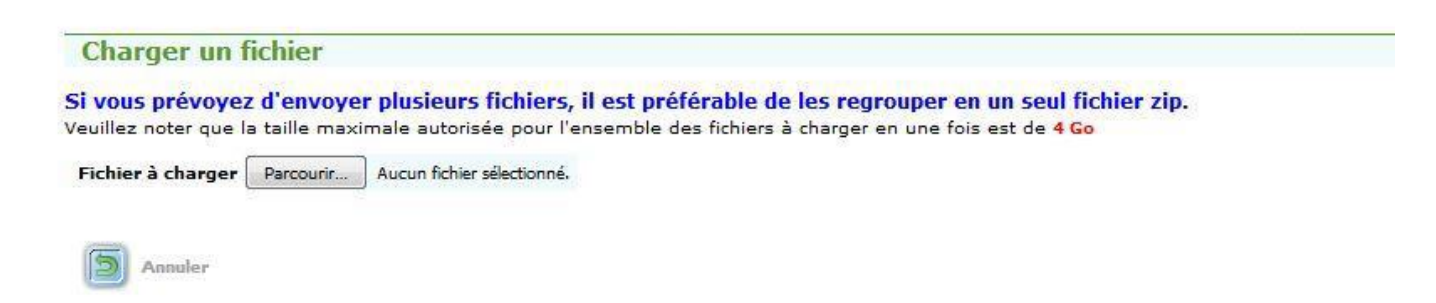

Il faut ainsi cliquer sur « parcourir » et sélectionner tous les fichiers nécessaires à votre demande, à savoir :

- *- Le CERFA n°12156 rempli et signé ;*
- *- Le rapport d'activité 2017 approuvé*
- *- Le compte de résultat et bilan financier 2017, approuvés*
- *- Le budget prévisionnel de l'année en cours, mentionnant la subvention demandée.*
- *- Le projet associatif de l'association*

Une fois tous les documents mis, le bouton « charger » apparaît. Après avoir cliqué dessus et une fois les documents bien mis en ligne, vous retournez sur la page de l'étape 3.

Après avoir vérifié soigneusement toutes les informations, vous pouvez cliquer sur : « envoyer ! »

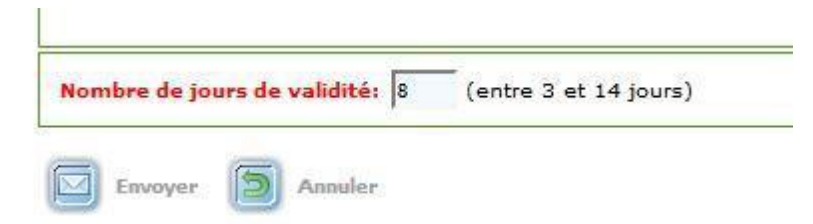

**En cas de besoin, les services de la Direction Départementale de la Cohésion Sociale et de la Protection des Populations du Gers** (DRDJSCS) **se tiennent à votre disposition pour vous conseiller. Vous pouvez donc :**  - Poser votre question avec vos coordonnées au service Vie Associative : **ddcspp-js@gers.gouv.fr**  Nous vous contacterons pour répondre à votre question,